# HDi Multi-touch Screen Quick Start Guide - HDi Edge Series Android 6.0

The instructions below have been created to help you get started with your new HDi multi-touch screen. This document assumes a basic knowledge of computers and hardware. If you require more detail, please don't hesitate to contact us at info@hdinteractive.com.au.

# Multi-touch Screen and Laptop set-up

## **1. Cables**

Supplied with your multi-touch screen are various 2 metre cables.

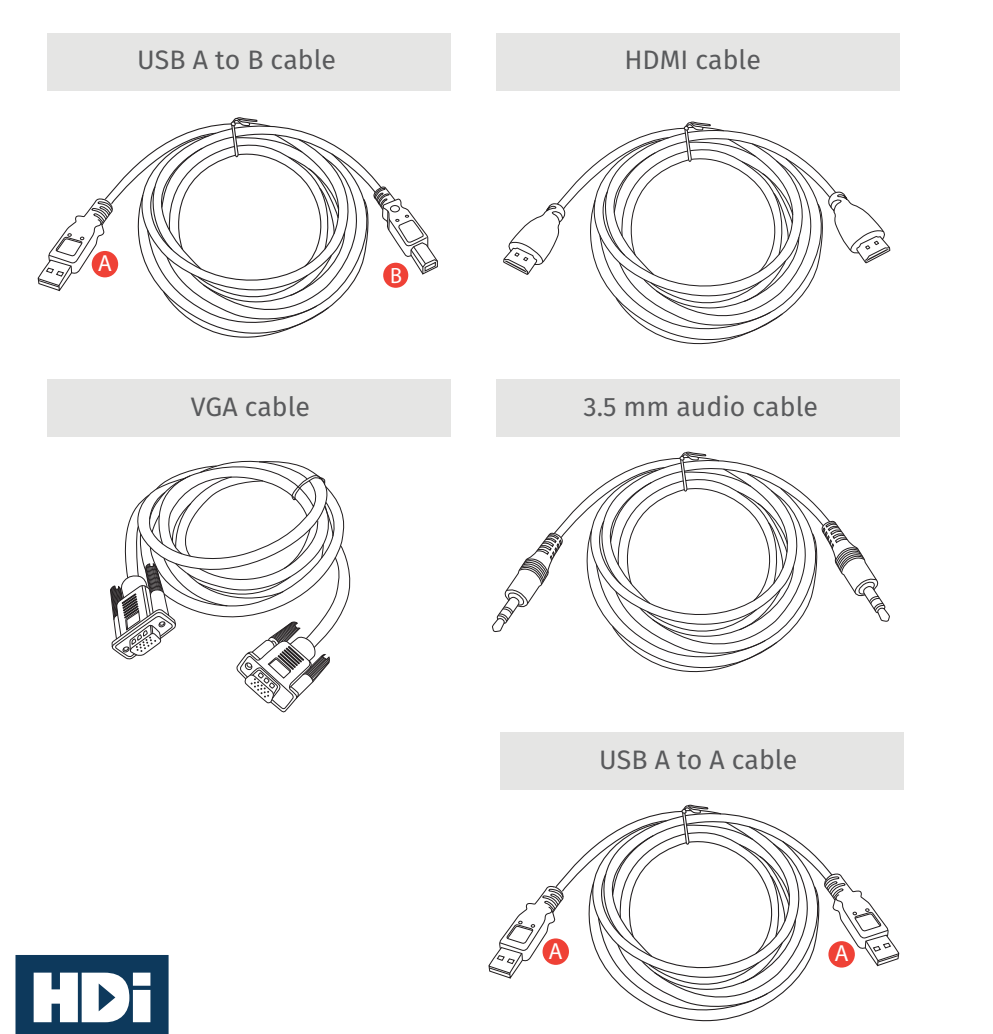

### **2. Rear panel**

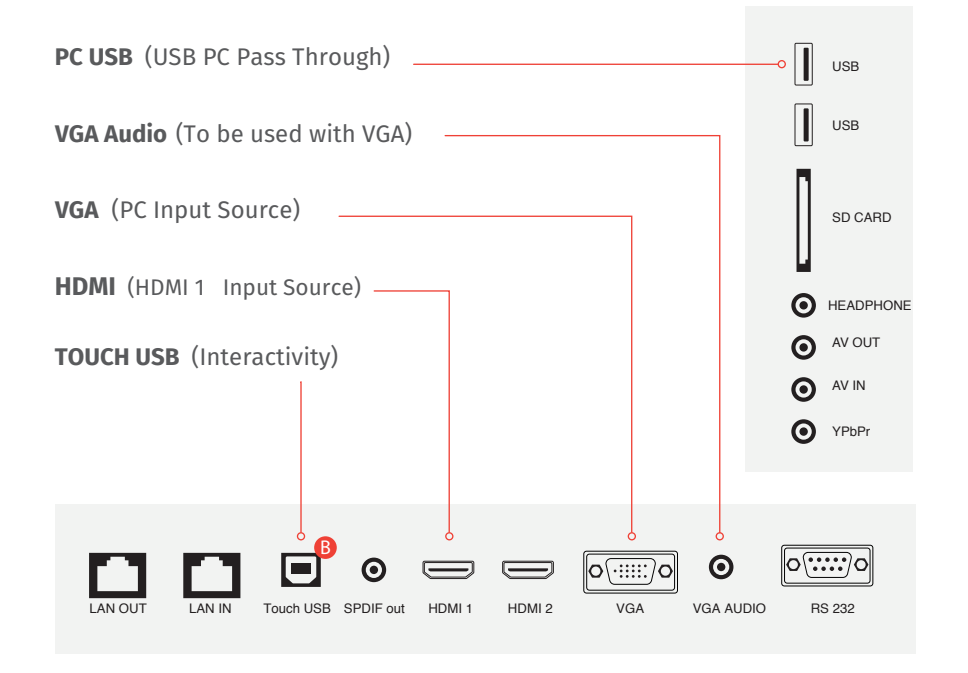

#### **3. Front panel**

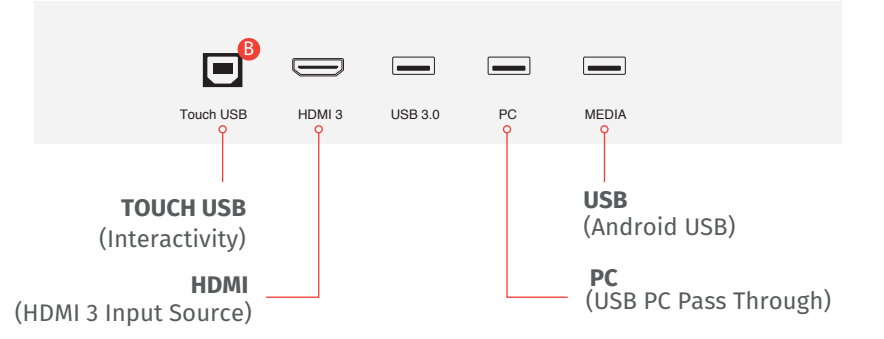

# HDi Multi-touch Screen Quick Start Guide - HDi Edge Series Android 6.0

# **4. Connecting your Multi-touch-Screen and laptop 6. OSD**

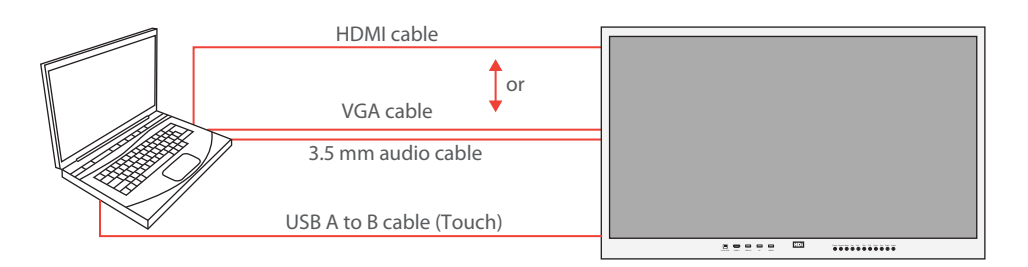

- Now that you are familiar with the cables, connect the B end of the USB A to B to the front / rear panel socket TOUCH USB. Then connect the A end to your laptop.
- If you are using HDMI, connect the cable to the front / rear panel HDMI socket and to your laptop.
- If you are using VGA, connect the cable to the VGA socket on the rear panel and to your laptop. Then connect the 3.5mm audio cable to the PC Audio socket at rear and to your laptop.

You have now connected your multi-touch screen and laptop. Turn on your laptop<br>and multi-touch screen. The multi-touch screen is now ready to use and multi-touch screen. The multi-touch screen is now ready to use.

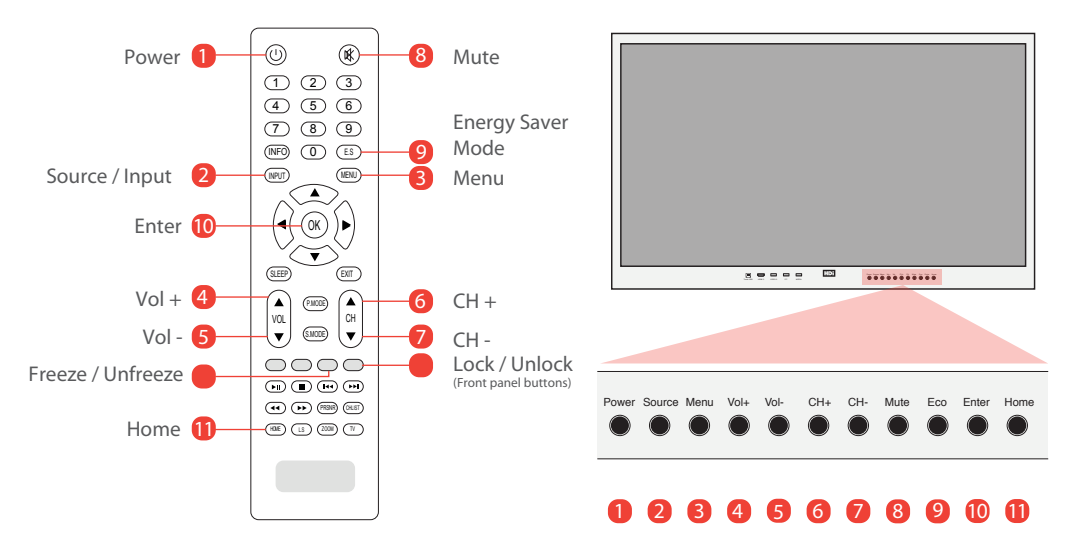

- **1** Click to open the left side bar
- **2** Annotation software
- **3** Go to all Android Apps
- **4** On screen user manual
- **6** Click to close the side bar
- **6** Click back home
- **2** Click to annotate
- 8 Ouick access to OPS
- **9** Click to OSD menu
- **10** Click to change source
- **11** Click to go back

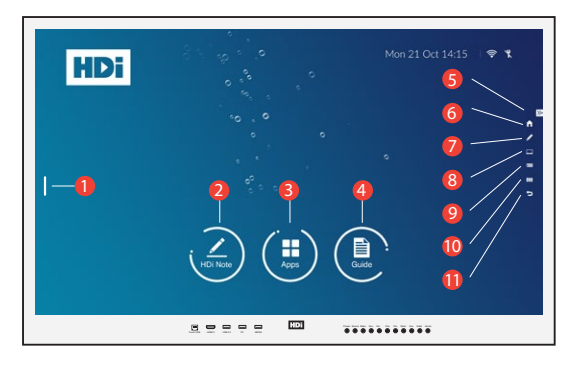

## **5. Ready to use 7. Touch Functions**

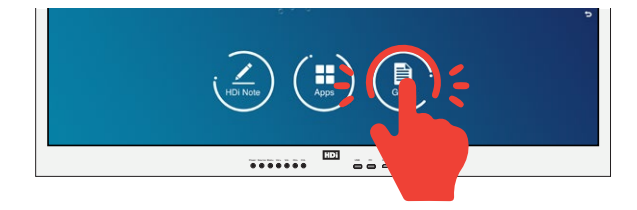